### **Guide for online Student Collaboration application**

The procedure for signing up for the student collaboration application involves the compulsory completion of a questionnaire:

- 1. Using your credentials, log in to the esse3web personal area by clicking the menu symbol at the top right and then LOGIN;
- 2. Click on REGISTRAR'S OFFICE, then on STUDENT COLLABORATIONS:

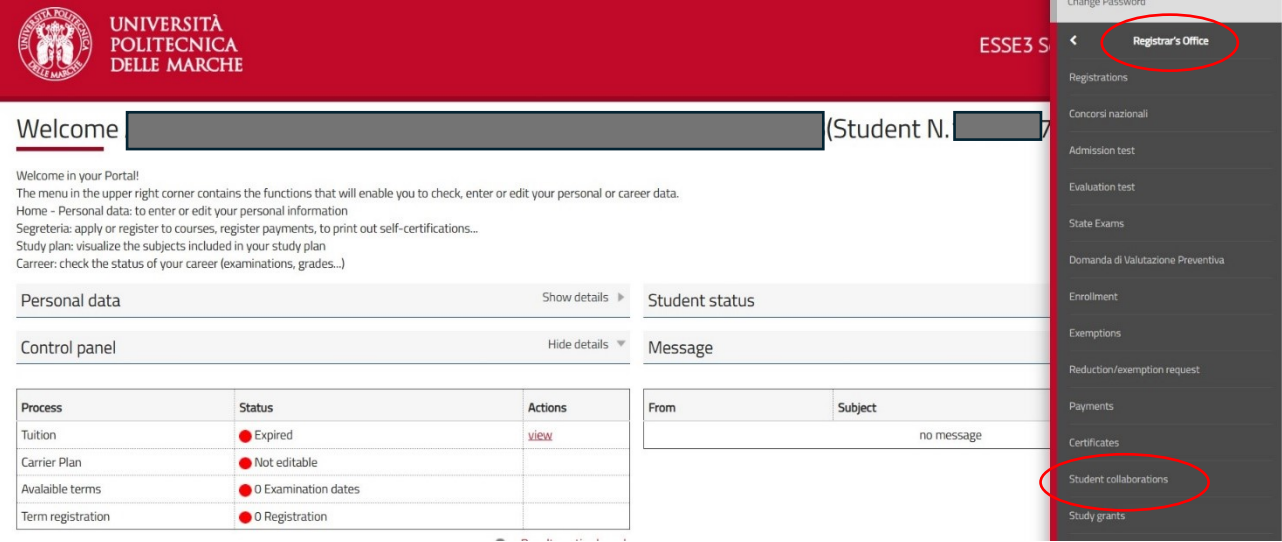

### 3. Click on the MAGNIFIER (on the right):

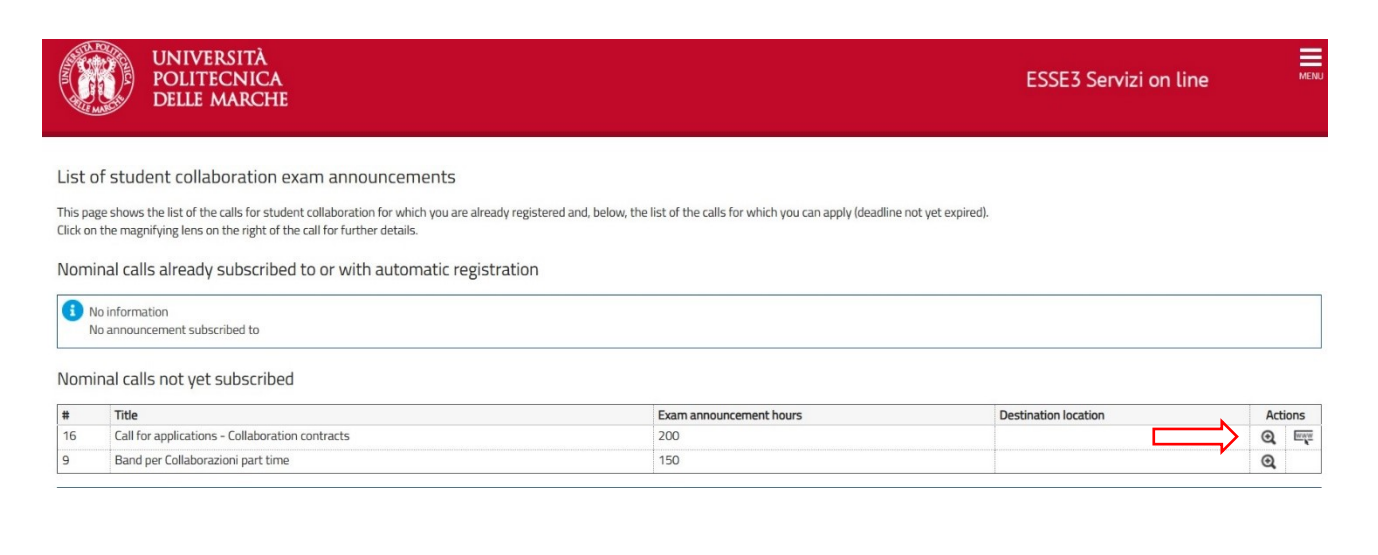

# 4. Click on SIGN UP:

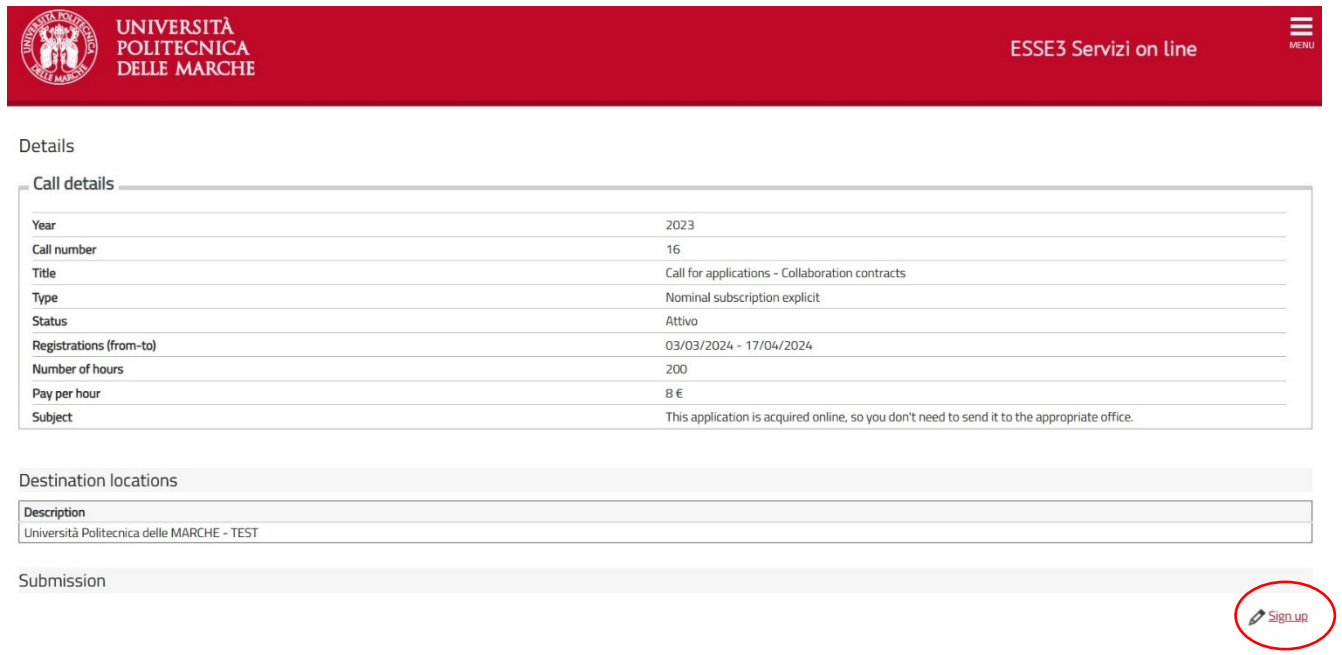

## 5. Confirm the declaration, then click on REGISTER:

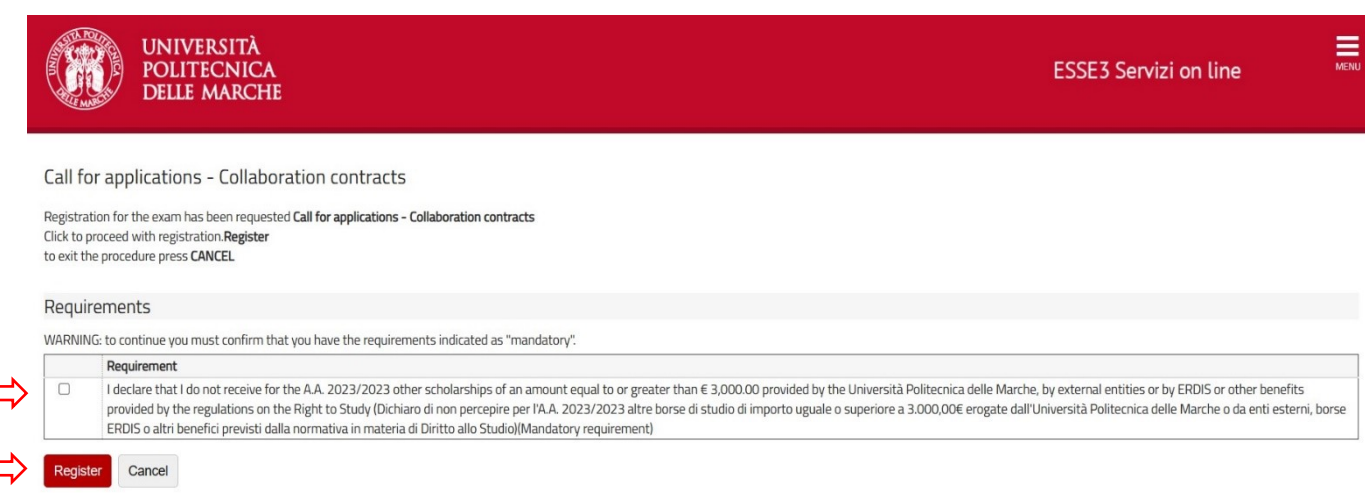

# 6. Now you can print and save the RECEIPT OF THE CALL SUBSCRIPTION.

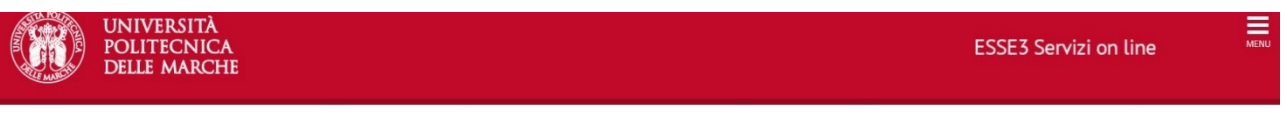

#### Details

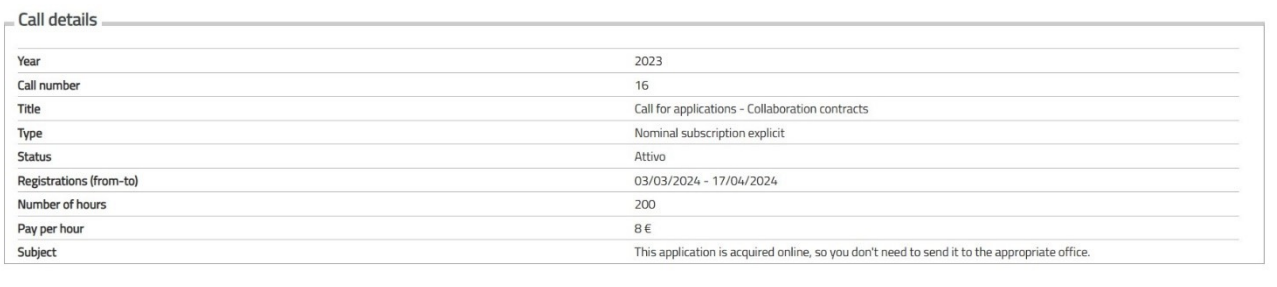

#### Destination locations

Description<br>Università Politecnica delle MARCHE - TEST

Submission

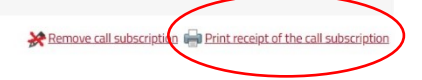